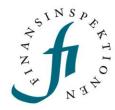

## **INSTRUCTIONS**

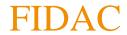

### FINANSINSPEKTIONEN

**06 December 2023** 

Version 1.2

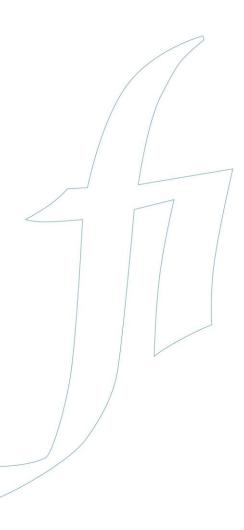

### TABLE OF CONTENTS

| FIDAC Reporting System                 | 3  |
|----------------------------------------|----|
| Logging in                             | 4  |
| Authorisations                         | 4  |
| General Administration in FIDAC        | 5  |
| Data Collections and Reporting Modules | 5  |
| Left Menu                              | 5  |
| Filtering Reporting Obligations        | 7  |
| Reporting                              | 10 |
| Submission by Form                     | 10 |
| Submission by Upload                   | 11 |
| Test Reporting                         | 12 |
| Unexpected Submissions                 | 13 |
| Status and Validation                  | 13 |
| Amending a submission                  | 15 |
| View Submitted Data                    | 16 |

# **FIDAC Reporting System**

Finansinspektionen Data Collection (FIDAC) is Finansinspektionen's (FI) new reporting system. FIDAC will replace several of the existing reporting systems for both periodic and event-driven reporting.

Reports are submitted in different technical formats depending on the information in the report. FIDAC can receive uploads in a few different formats, including: XBRL, XML and JSON. Some reporting modules also have forms that can be used for manual entry.

FIDAC has its own heading on the 'Reporting to FI' page, via 'E-services and forms', at www.fi.se. This page contains information about the system and a link to the log-in page.

## Logging in

Anyone submitting a report must be identified in Finansinspektionen's systems. This identification step requires that users register for an account in the portal. We record all activity in our systems and save the data.

In order to submit a report via FIDAC, users must register for an account in the Reporting Portal and be delegated authorisation from a registered signatory. The system will identify and grant authorisation to natural persons who interact with FI on behalf of themselves or third parties. Legal persons will be identified via natural persons.

The link to the Authorisation Administration tool can be accessed via Finansinspektionen's website, https://www.fi.se/en/e-services-and-forms/reporting-to-fi/

All traffic between users' computers and FI's system will be encrypted for security purposes.

### **AUTHORISATIONS**

Authorisations are administered the same way as they were before, via "Administer authorisations" in the Reporting Portal. Different authorisations provide access to specific data collections.

### General Administration in FIDAC

This section describes FIDAC's structure and how a user, once logged in, can navigate through the system.

After logging in to FIDAC, users will see a menu on the left and an overview of available data collections. The menu on the left will switch between scheduled and unscheduled data collections, and lists any unexpected reporting obligations.

The overview displays available data collections and the users name. Click the FI logo to return to the overview.

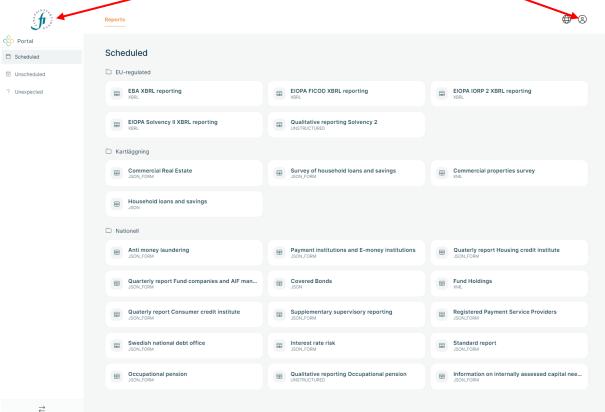

### DATA COLLECTIONS AND REPORTING MODULES

A data collection in FIDAC can consist of a group of reporting modules, for example the data collection *EBA XBRL reporting* that in turn consists of several reporting modules that are each submitted separately. The data collection *EBA XBRL reporting* is listed in FIDAC's overview and takes the user to all of the institution's reporting obligations for the EBA's reporting modules.

A data collection can also be "one to one" with a reporting module, for example the 'Standardrapport'.

### **LEFT MENU**

The items listed in the left menu are links: *Scheduled* and *Unscheduled*. By clicking on '*Scheduled*', the overview shown above is displayed, and the user can then choose from specific data collections. The data collections are

broken down into EU-reglerad (EU-regulated), Kartläggning (Survey) and Nationell (National) expected submissions.

Clicking on a data collection brings up in the reporting obligations for the selected data collection. The picture below shows what the user will see after clicking on *EBA XBRL reporting*. When *EBA XBRL reporting* has been chosen in the left menu, the reporting modules that belong to *EBA XBRL reporting* and entail reporting obligations for the institute are listed to the right in the Main view.

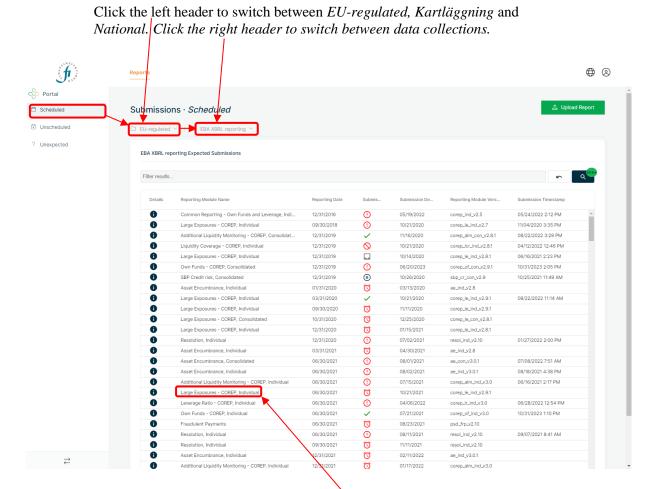

The reporting modules are listed by name. For reporting modules that are included in the *EBA XBRL reporting* data collection, the name is the same as the name assigned by the EBA. Example: Large Exposures - COREP, Individual.

### REPORTING OBLIGATIONS

The data collections lists the reporting obligations for the institution(s) on whose behalf the logged-in user is authorised to submit reports. Depending on the choices made in the left menu and then in the overview, the reporting obligations are shown as in the above picture.

The columns can be moved by clicking on them, holding in the mouse button, and moving them to the right or left. Scroll to the right and left to see more columns.

The columns with symbols (*Details*, *Submission Status* and *Report*) are links. *Details* contains more information about the reporting obligation, the submitted report and the validation results. Refer to the *Status and Validation* section for more information.

The *Submission Status* column shows symbols for the status of the reporting obligation. Refer to the *Status and Validation* section for more information about the symbols. Clicking on the symbol will bring the user to the same information that is available under *Details*.

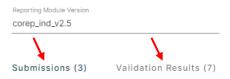

The *Report* column may either be empty or show a clipboard, a pencil, or both a pencil and a clipboard.

If data has been submitted for a reporting obligation, the *Report* column shows a clipboard. Clicking on the clipboard brings up the submitted data in the Form view. Refer to the chapter *View Submitted Data* for more information.

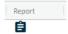

### FILTERING REPORTING OBLIGATIONS

It is possible to filter or search the reporting obligations. This is done in the *Search* field above the reporting obligations in the Main view.

Filters can be applied at single or multiple levels depending on the desired results. Click in the *Search* field to bring up the filter options:

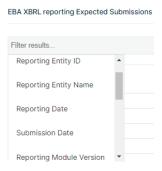

### Filter by:

- Reporting Entity ID
- Reporting Entity Name
- Reporting Date
- Submission Date (when the report has been submitted)
- Reporting Module Version
- Reporting Module Name
- Consolidation Scope
- Submission Status
- Active
- Waiver Status
- Type of Reporting Obligation

Choose one of the above alternatives in the drop-down menu. The alternative will be visible next to the *Search* field (see below):

In this case, to search by Reporting Entity ID, enter the reporting entity's ID number and click Enter or click the checkbox för the listed ID.

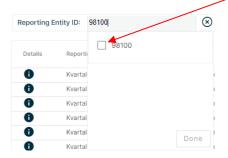

It is possible to enter several ID's, Reporting Module Versions etc. In this example, once the ID's you want to filter on are entered, click Done. The entered ID's will be listed here:

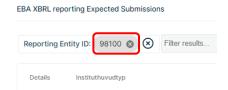

All reporting obligations for the entered ID number will be listed.

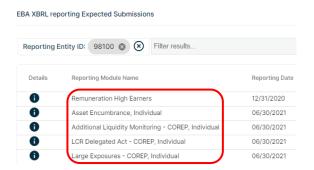

For more filter layers, click in the filter field again and choose an option.

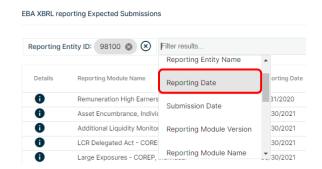

All reporting obligations for the entered ID and date, in this example, will be listed:

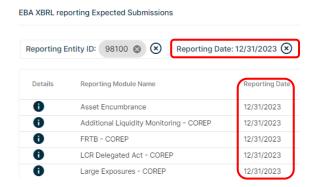

In this example below, "ae\_v3.2" via *Reporting Module Version* is also chosen.

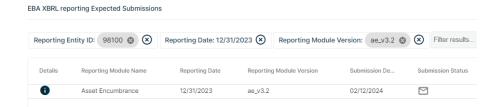

The filter has generated one reporting obligation. It is possible to filter all alternatives on multiple levels in the same way.

## Reporting

The reporting obligations are listed via the left menu and the overview of data collections. Depending on what the institution is obligated to submit, reporting obligations will vary for each data collection.

### SUBMISSION BY FORM

It is possible to submit some data collections, for example *Annual Occupational Pension*, by either filling in a form or uploading a file.

To open a reporting module's form, go to the *Report* column and click the symbol that looks like a pencil to open the form.

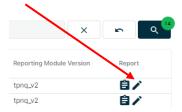

Only reporting modules that have a form attached to them will have the pencil symbol in the *Report* column. If there is no symbol, it is only possible to upload a report.

Below is an example of what the user will see after clicking on the pencil symbol.

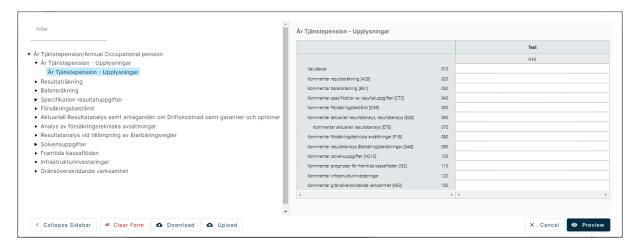

The form contains several tabs, which can be seen in the left menu. Each header is expandable, click on each tab under the headers to fill in the data. Data can be entered into the white cells in the form.

In the Form view, there are a few buttons along the bottom.

It is possible to *Upload* a report with data that is then automatically entered into the form. It is also possible to *Download* a report with data that was manually entered into the form. If a user has started the submission process by manually entering data into the form and would like to stop and continue at a later point in time, it is possible to save the entered data by clicking *Download*. When ready to continue, the user then selects *Upload*.

At the bottom right is the *Preview* button (shown in the above picture). In order to move on to the *Report* step, click *Preview*, which pulls up a Preview pane with the entered data. From the Preview pane, submit the data to FI by clicking *Report*.

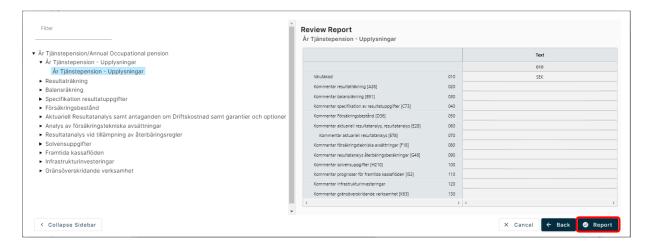

### SUBMISSION BY UPLOAD

In addition to submitting by form, it is also possible to upload a report. Some data collections can only be submitted this way. For example, in *EBA* and *EIOPA XBRL reporting*, all reporting modules listed may only be submitted by uploading a report.

To upload a report, click the *Upload Report* button at the top of where the reporting obligations are listed.

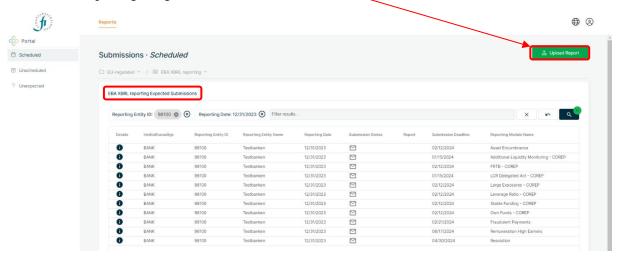

When uploading a report, it is important to first select the correct data collection from the overview. In the above picture, *EBA XBRL reporting* has been selected in the left menu. This can be verified by the heading in the Main view, "EBA XBRL reporting Expected Submissions". To submit one of the EBA regulation's modules by uploading a report, click *Upload Report* at the top and attach the file that will be submitted.

After selecting the file for upload, a form will open requesting contact information; enter the name, telephone number and email address. This is the email address that will receive the confirmation email from FIDAC once

the submitted report has been validated. The email will specify if the submitted report has been approved or not. More specific information about validation errors is available in FIDAC. Validation information is shown in the view of reporting obligations in FIDAC; click *Details* or *Submission Status* for the reporting obligation in question. For more information, refer to the section *Status and Validation*.

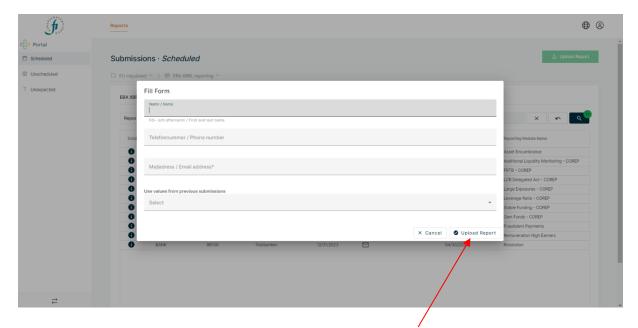

After filling in the contact information, click *Upload Report* in the bottom right corner of the form. The file has now been submitted, and its format and content will be validated.

The file is first checked to ensure that the format is correct. For EBA XBRL reporting, the format should be .XBRL. For Quarterly Occupational Pension reporting, as an example, the format should be .JSON.

### **TEST REPORTING**

Test reporting has its own module in the Reporting Portal, *Fidac Test reporting*.

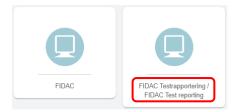

In order to test the reporting procedure, click on the module Fidac Test reporting and log in. The data collections available for test reporting will be shown in the menu to the left.

The method for test reporting is the same as for live reporting. The difference is that the test report is not sent to FI for analysis.

### **UNEXPECTED SUBMISSIONS**

If a report is uploaded using a file for which there is no reporting obligation that agrees with any of the reporting obligations listed in FIDAC, the report falls under *Unexpected* (Submissions), which is one of the options in the left menu.

A reporting obligation consists of what is to be reported (the specified schema reference in the file), when the report is to be submitted (the specific Reporting Date), and who is the submitting entity (the institute). When a report is uploaded that does not match a reporting obligation, for example a Reporting Date in the report does not match the Reporting Date in the listed reporting obligation in FIDAC, the report falls under *Unexpected*.

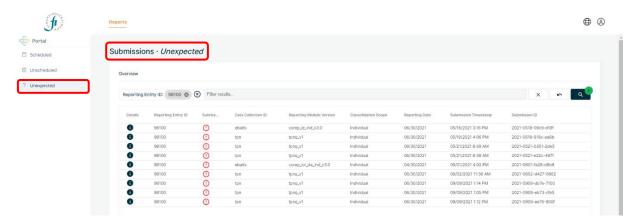

Click on *Unexpected* to see if there are any reports there. All of the reports that fall under *Unexpected* are assigned the status *Submitted: Invalid* with a specification that there is no matching reporting obligation.

One tip is to look for a confirmation email from FIDAC at the email address specified in the contact information. The email will say whether or not the report is valid. If there is no email, this could mean that the report is listed under *Unexpected* since it is not considered to be valid.

### STATUS AND VALIDATION

A reporting obligation can be assigned different statuses depending on what has been submitted and whether the report is valid or invalid. Status is also dependent on whether the submission date for the reporting obligation has passed. Hold the cursor over the symbol to see an explanatory text for each symbol.

The following is the list of status symbols for a reporting obligation:

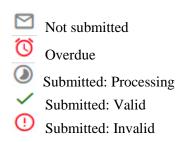

Click on the status symbol to see more information about the report in question. The same information is also available by clicking on the *Details* symbol (the *i* symbol to the far left) for the reporting obligation in question.

It is possible to download the submitted report from the detailed information (under the heading *Submissions*) and to see details about the validation (*Validation Results*).

To expand the view for the information shown at the bottom, for example *Validation Results*, click on the heading circled at the top.

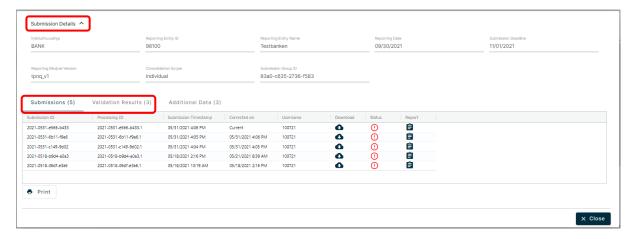

The view below shows the validation results.

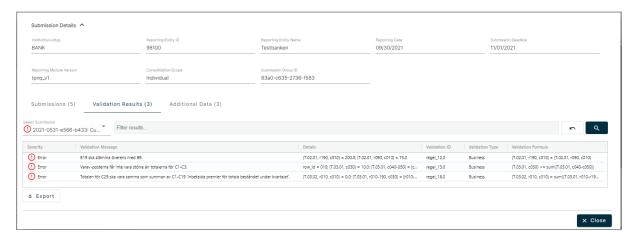

The information about validation errors is shown in several columns. The first column shows the type of error that stopped the file, followed by a message about the validation error. Specific details about the error, which validation rule and validation type applies, and the validation formula are then shown.

Close this view and submit a revised file for the same reporting obligation and wait for the validation results.

### AMENDING A SUBMISSION

It is fully possible to amend all reporting obligations. For the reporting modules available by submitting both via form and uploading a file, amending is possible in both cases. For the reporting modules only available by submitting a file, it is only possible to amend with an updated file.

### **Form**

A submitted reporting obligations that is to be amended via form; open the form with the pencil icon and amend the information. The information that is not to be amended have to be left as is and not removed. It is always the latest submitted version that is the current one, if for example a number is removed in an amended submission, that number will no longer be considered as submitted.

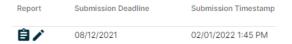

When the information is amended, submit the report and check the Submission Status column. The column Submission Timestamp shows the date for the latest submission for the reporting obligations.

### File

A submitted reporting obligation that is to be amended via file submission; amend the information in the file and upload the updated file.

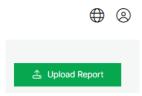

Check the Submission Status column once the file has been uploaded. The column Submission Timestamp shows the date for the latest submission for the reporting obligations. See the above picture under Form.

### View Submitted Data

To review submitted values for a reporting obligation, scroll to the right in the Main view and click on the clipboard symbol for the reporting obligation in question. The clipboard will only be visible if a report has been submitted for the reporting obligation.

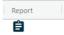

This function shows the submitted values for a specific reporting obligation in the Form view.

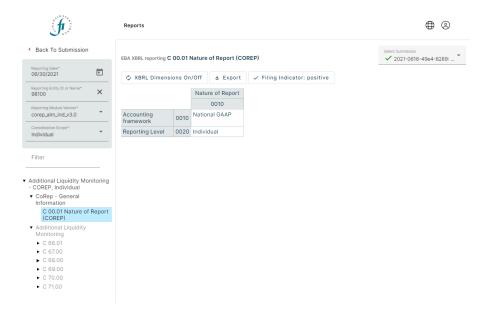

It is possible to change the Reporting Date, Reporting Entity ID/Name and Reporting Module Version directly in this view, in order to switch to another reporting obligation:

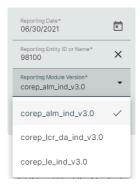

The default setting shows text and figures for all cells.

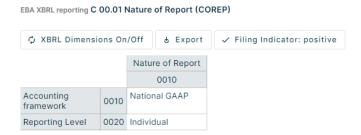

Select 'XBRL Dimensions On/Off' to show code references for the cells in order to easier identify the content in the file.

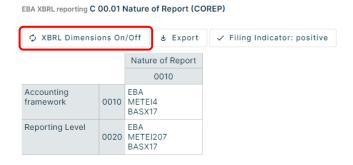

Choose 'Export' to download the information to an Excel och CSV file.

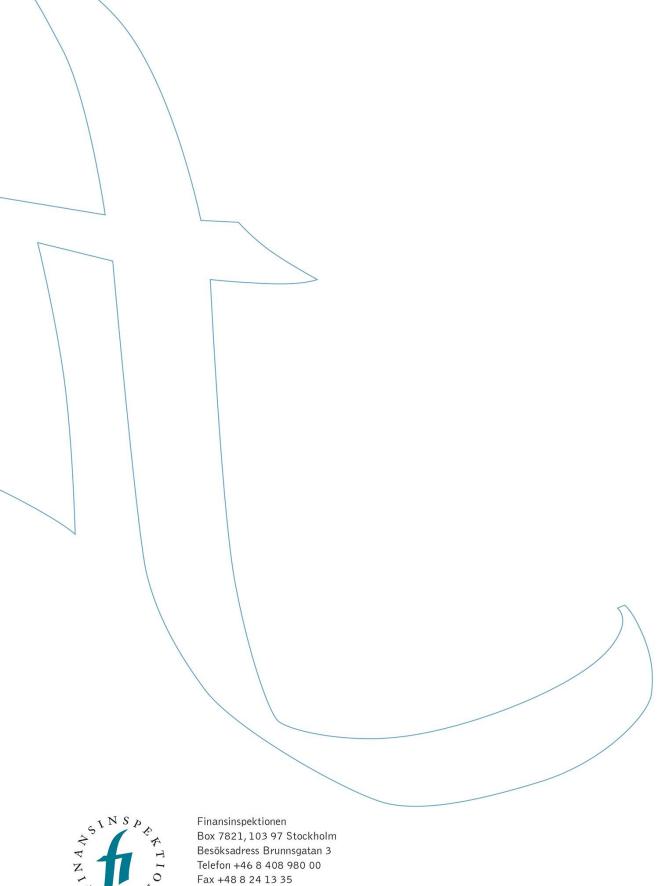

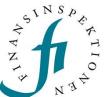

Fax +48 8 24 13 35 finansinspektionen@fi.se

www.fi.se